## **Blancco File Eraser**

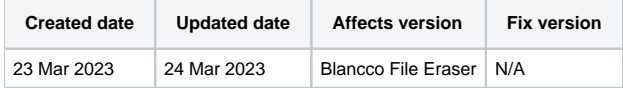

## Beschreibung

Auf dieser Seite finden Sie eine schrittweise Anleitung, wie Sie die Kommunikationseinstellungen für Blancco File Eraser aktualisieren können.

Gültige Kommunikationseinstellungen sind für das Versenden von Berichten erforderlich und können auch für den Lizenzverbrauch erforderlich sein.

## Schritt für Schritt Anleitung

Dieses Kapitel enthält eine Anleitung, wie Sie die bestehende Konfiguration mit den Details des Blancco Management Portals aktualisieren, um den zukünftigen Lizenzverbrauch und das Senden von Berichten an das Management Portal zu ermöglichen..

- 1. Starten Sie das "Setup Tool"
	- a. Das Tool kann über Startmenü Blancco Setup Tool geöffnet werden.

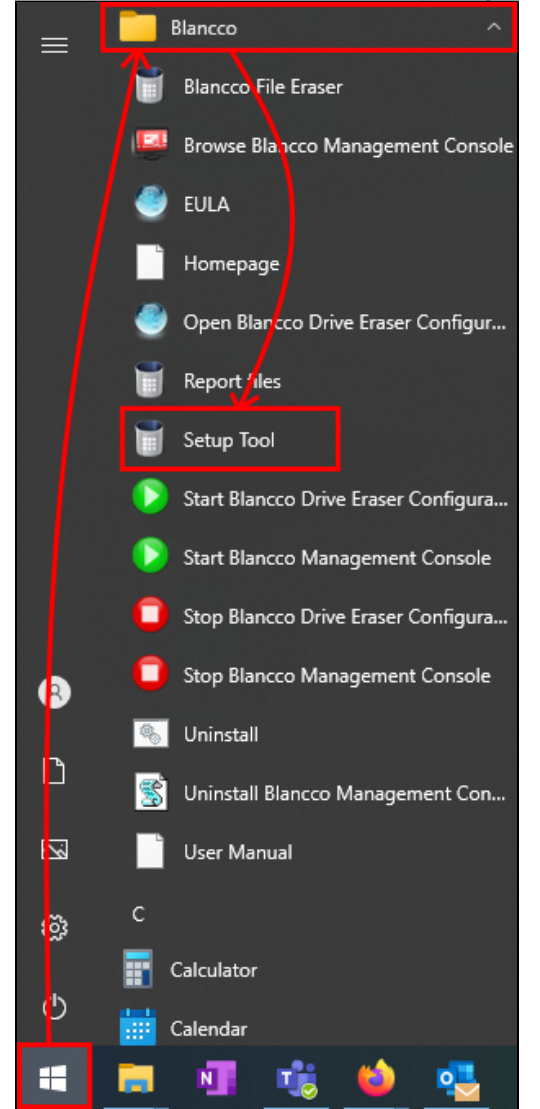

b. Abhängig von Ihrer File Eraser-Version kann das Setup-Tool über die Eingabeaufforderung geöffnet werden, indem Sie den folgenden Befehl ausführen. Beachten Sie, dass Sie, wenn Sie nicht das Standard-Installationsverzeichnis verwenden, den Befehl aktualisieren müssen, um den entsprechenden Installationspfad anzugeben.

- 2. Zur Registerkarte "Konfiguration" navigieren
- 3. Aktualisieren Sie "Serveradresse" mit dem Endpunkt Ihres Löschclients im Verwaltungsportal, gefolgt von einem Doppelpunkt und dem Port. Beachten Sie, dass für File Eraser das Präfix "https://" erforderlich ist..

Der Endpunkt des Löschclients ist regionalspezifisch. Um Ihren Endpunkt herauszufinden, folgen Sie bitte den hier angegebenen Schritten: Wie [bestätige ich die Angaben zum Endpunkt des Löschclients im Blancco Management Portal?](https://support.blancco.com/pages/viewpage.action?pageId=104235093)

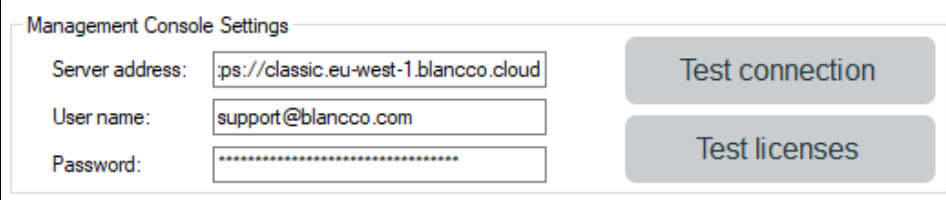

4. Aktualisieren Sie Ihren "Benutzernamen" und Ihr "Passwort" mit den neuen Zugangsdaten für das Verwaltungsportal.

5. Klicken Sie auf "Speichern".